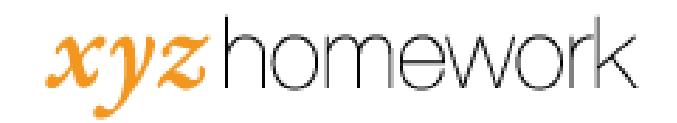

## How to: Place items on the calendar...

Note that all assignments in the homework system automatically place an indicator on the calendar on the "Available Until" date on the assignment's settings screen. This indicator is visible to students as soon as the "Available After" date and time has pa ssed.

1. Click on "Calendar" icon at the top of the home page.

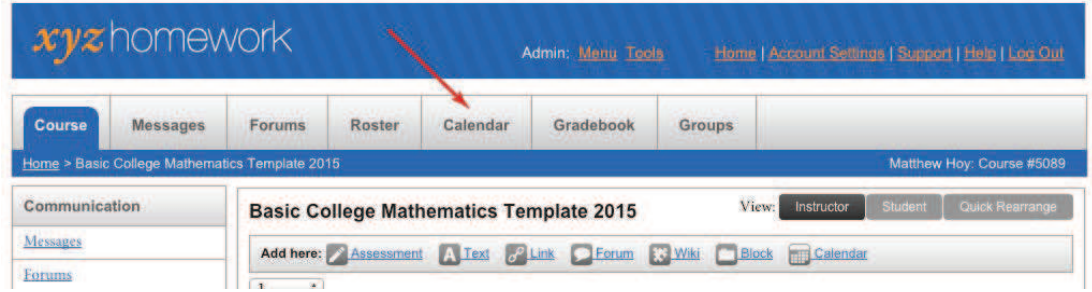

2. Click on the "Manage Events" link.

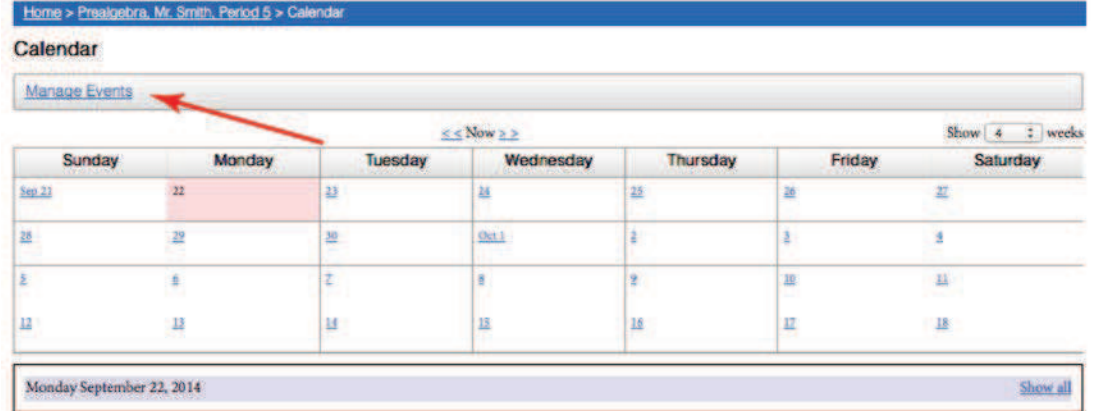

3. Set the date for the event using the calendar icon.

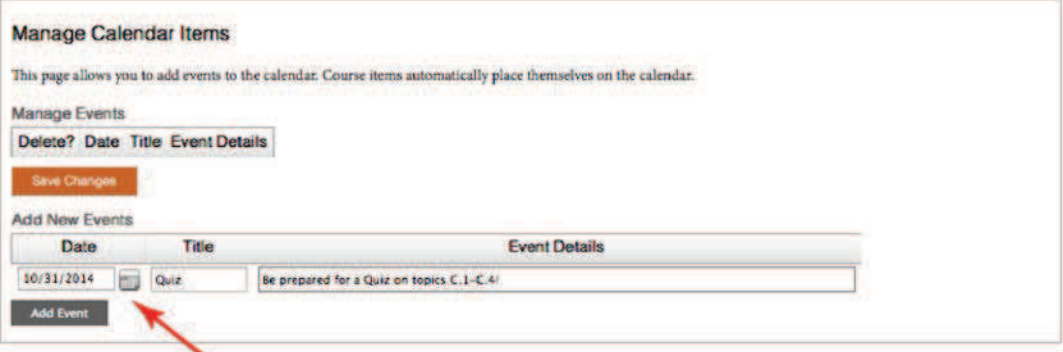

4. Under "Title" type in a brief word or two that will appear on the calendar (e.g. "Quiz," "Test," "Alert!")

- 5. Under "Event Details" enter additional text. This will appear below the calendar when the student selects the date.
- 6. Click the "Add Event" button to save the event to the calendar. (Note: You can add multiple notes to the calendar by repeating steps 3-5.)
- 7. When a student now clicks on the selected date on the calendar, this is what they will see:

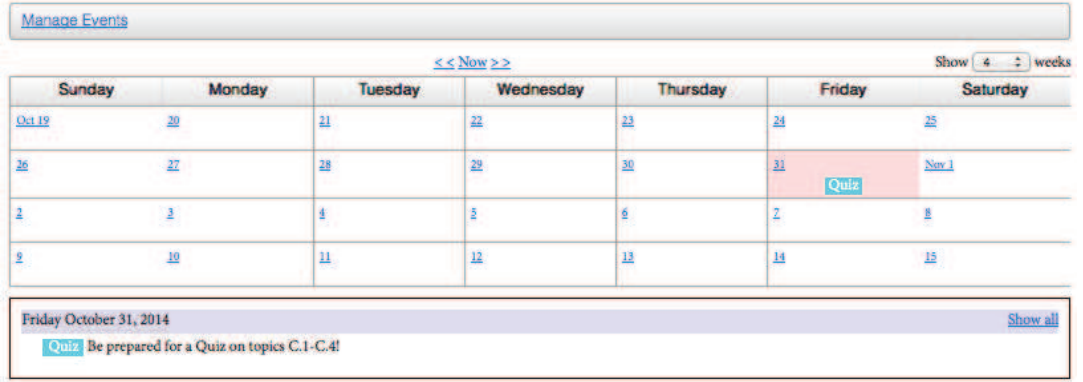